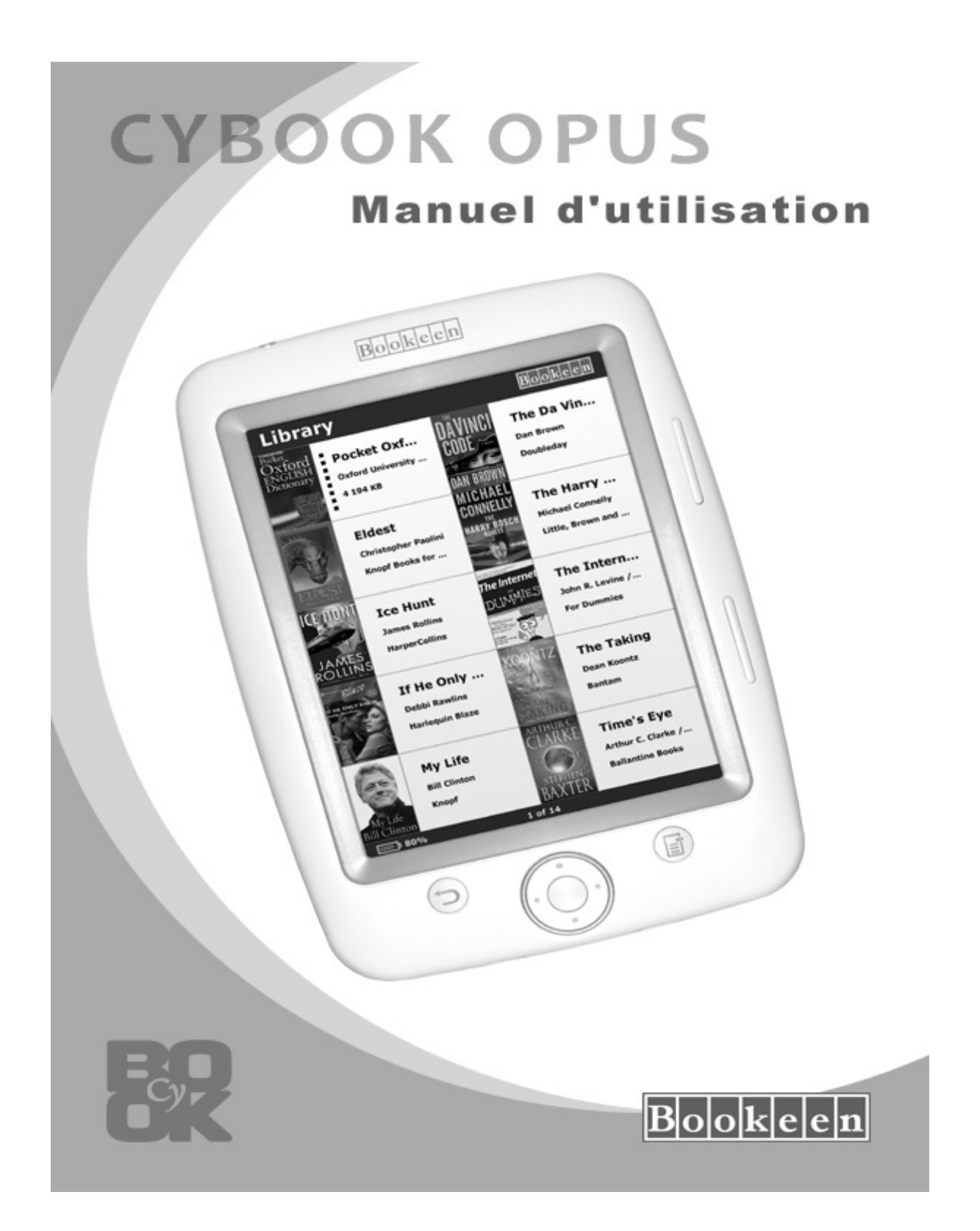

# Cybook Opus

# Manuel d'utilisation

Les informations de ce document sont fournies « telles quelles », sans garantie d'aucune sorte et sont sujettes à changement sans préavis. Toute reproduction, de quelque manière que ce soit sans l'autorisation écrite de Bookeen est strictement interdite. Toutes les marques et noms de produits sont des marques de commerce ou des marques déposées de leurs sociétés respectives.

> Version 1.5 © 2007-2010 Bookeen. Tous droits réservés.

## 1. Introduction

### 1.1 Bienvenue

Félicitations pour l'achat d'un Cybook Opus, le livre électronique basé sur la technologie ePaper (papier électronique). Grâce à sa technologie d'écran exceptionnelle, le Cybook Opus vous fournit une expérience de lecture très proche de celle du papier, en vous permettant de garder tous vos textes numériques à portée de main. Vous pouvez les lire dans une vaste gamme de conditions d'éclairage, y compris sous la lumière directe du soleil. L'écran du Cybook Opus possède un contraste très net ressemblant étonnamment au papier. Comme une feuille de papier, il peut être visualisé sous quasiment n'importe quel angle, ne présente aucun effet de scintillement et offre une haute résolution. Quand vous lisez, vous ne ressentez aucune fatigue visuelle, et il vous procure réellement la sensation de lecture sur support papier.

## 1.2 À propos de ce manuel

Ce manuel contient des renseignements complets sur votre Cybook Opus pour vous aider à exploiter l'appareil. Tout au long du manuel, les conventions suivantes sont utilisées pour distinguer les éléments de texte.

Note : Le texte écrit de cette manière indique des informations importantes qui nécessite une attention particulière ou qui vous aide à mieux utiliser votre Cybook Opus.

Attention : Le texte écrit de cette façon indique des informations importantes qui, si elles ne sont pas suivies, peuvent entraîner des pertes de données ou endommager votre appareil.

Tous les noms de menu, de commandes, d'icônes ou de boutons que vous pouvez voir sur l'écran sont affichés en caractère gras. Par exemple, Taille du texte.

### 1.3 Où trouver l'information

- Guide de démarrage rapide (Quick Start Guide). Le Guide de démarrage rapide est présent dans la boîte. Il explique brièvement comment commencer à utiliser son Cybook Opus.
- Ce manuel : une aide générale à propos de votre Cybook Opus. Ce "Manuel d'utilisation" est présent par défaut sur votre Cybook Opus. Pour ouvrir ce fichier eBook, allez sur la page bibliothèque et ouvrez le document à l'aide du bouton de navigation.
- Visitez le site Web Bookeen www.bookeen.com et choisissez la section FAQ.

# 2. Démarrage

## 2.1 Dans la boîte

Lorsque vous recevez votre Cybook Opus, vérifiez le contenu de votre colis. Vous trouverez dans la boîte :

> Composants par défaut :

- Cybook Opus
- Guide de démarrage rapide (Quick Start Guide)
- Étui de protection
- Câble USB

## 2.2 À propos de votre Cybook Opus

Les illustrations ci-après vous présentent les différents boutons, les connecteurs, les ports et les caractéristiques physiques de votre Cybook Opus.

#### VUE DE FACE

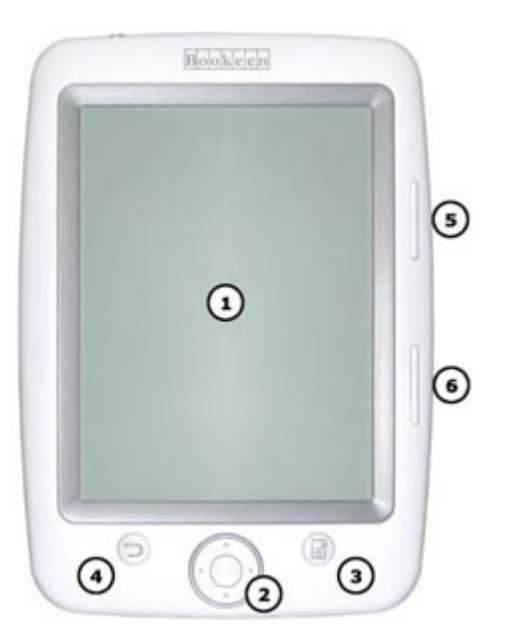

[1] Écran ePaper : L'écran en papier électronique pour un affichage haute résolution en noir et blanc.

[2] Bouton de Navigation : Ce bouton est un bouton de contrôle 4 voies (gauche, droite, haut, bas) avec en son centre une touche centrale de validation. Si vous maintenez une des directions appuyée, l'action est répétée..

[3] Bouton Menu : Ce bouton fait apparaître un menu contextuel.

[4] Bouton Retour : Raccourci pour retourner dans votre historique de navigation

[5] Bouton Page Avant : Ce bouton tourne une page vers l'avant. Si vous maintenez le bouton appuyé, les pages défileront vers l'avant en mode accéléré.

[6] Bouton Page Arrière : Ce bouton tourne une page vers l'arrière. Si vous maintenez le bouton appuyé, les pages défileront vers l'arrière en mode accéléré.

### Vue de dos 1

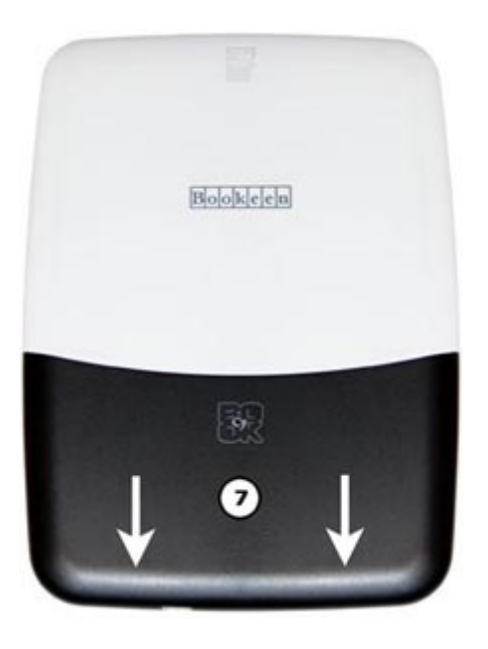

[7] Dos amovible : Cette partie peut facilement glisser pour laisser apparaître un compartiment batterie et un accès au bouton de Reset.

#### Vue de dos 2

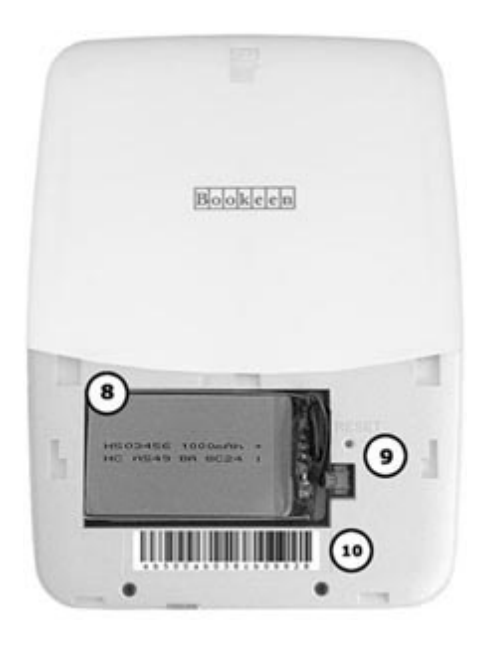

[8] Compartiment batterie : Contient la batterie Li-Polymer du Cybook Opus.

[9] Trou de Reset : Appuyer sur le bouton se situant au fond de ce trou (à l'aide d'un trombone par exemple) permet de réinitialiser le Cybook Opus.

[10] Étiquette : Fournit les références de version Hardware du produit ainsi que le numéro de série de votre Cybook Opus.

#### Vue du dessus

 $\circled{12}$  $^\circledR$ 

[11] Bouton d'alimentation (ON/OFF) : Allume et éteint le Cybook Opus.

[12] Connecteur microSD : Permet d'insérer la carte mémoire de stockage.

### Vue du dessous

 $\bullet$ 

[13] Connecteur USB : Permet de connecter votre Cybook Opus à un ordinateur ou à un chargeur via le câble USB fourni.

## 2.3 Directives générales

Pour garder votre Cybook Opus en bon état et pour qu'il fonctionne correctement, veuillez suivre ces quelques conseils.

### General guidelines

- Conservez votre Cybook Opus à l'abri de l'humidité et des températures extrêmes.
- Maintenez votre Cybook Opus à l'abri de liquides ou de précipitations.
- Évitez d'exposer votre Cybook Opus à la lumière directe du soleil ou à une forte lumière ultraviolette pour des périodes prolongées.
- Ne soumettez pas votre Cybook Opus à de brusques et sévères changements de température. La condensation alors provoquée à l'intérieur de l'appareil pourrait endommager le Cybook Opus.
- En cas d'humidité, laissez votre Cybook Opus sécher complètement.
- Ne placez rien sur le dessus de votre Cybook Opus ou évitez les chutes d'objets sur le dessus de votre Cybook Opus.
- Ne laissez pas votre Cybook Opus tomber ou subir un choc grave.
- La surface de l'écran est facilement rayable. évitez de le toucher avec des stylos, des crayons ou tout autre objet pointu.
- Nettoyez votre Cybook Opus en essuyant l'écran et l'extérieur avec un chiffon doux.
- Toucher l'écran avec vos doigts laissera une trace grasse qui peut altérer le confort de lecture de l'écran.
- Conservez votre Cybook Opus à l'abri du sable et de la poussière
- Protégez votre Cybook Opus à l'aide d'un étui de protection lorsqu'il n'est pas utilisé.

Attention : Ne tentez jamais de démonter, de réparer ou d'apporter des modifications à votre Cybook Opus. Le démontage, la modification ou toute tentative de réparation pourrait causer des dommages à votre Cybook Opus, voire même des dommages corporels ou matériels et entraîne une perte automatique de garantie.

### Directives durant un voyage

- Sauvegardez vos informations.
- éteignez votre Cybook Opus.
- Assurez vous que la batterie est complètement chargée.
- Prenez de préférence un adaptateur secteur avec vous. Utilisez l'adaptateur secteur comme source d'alimentation et un chargeur de batterie.
- Gardez votre Cybook à l'intérieur d'une housse de protection.
- Gardez votre Cybook dans votre bagage à main.
- Si vous prévoyez de voyager à l'étranger avec votre Cybook, assurez-vous d'avoir l'adaptateur secteur approprié aux prises du pays visité.

## 2.4 Accéder à la batterie et au bouton de réinitialisation (Reset)

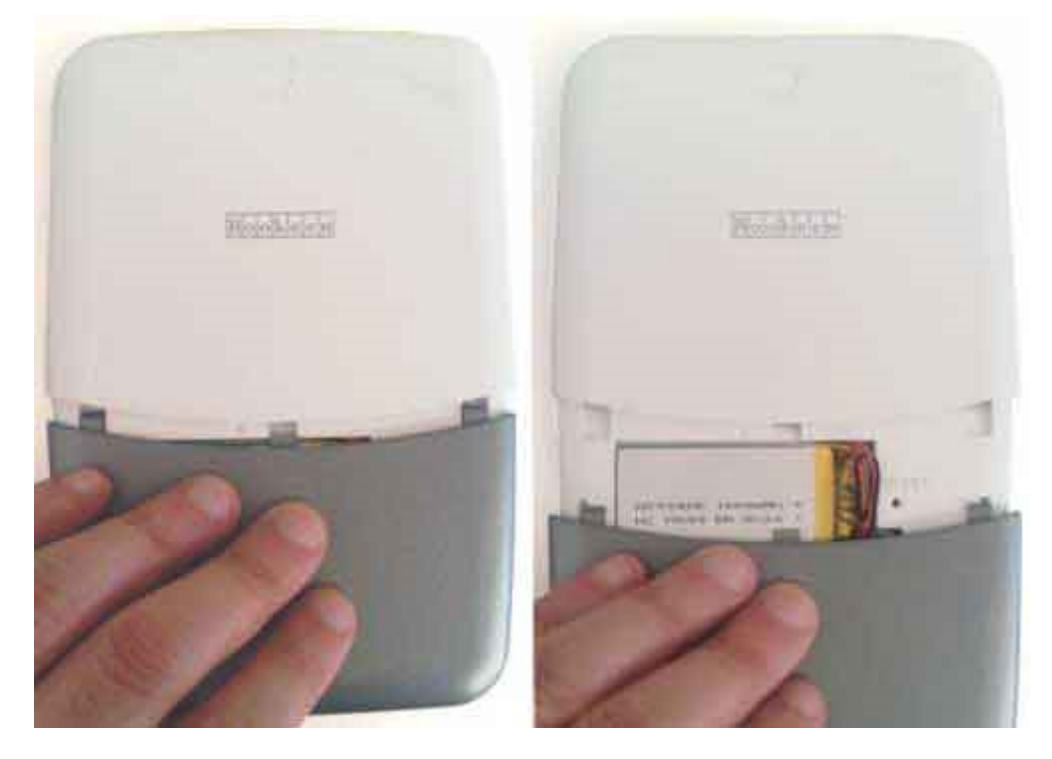

Vous pouvez facilement accéder à la batterie et au bouton de réinitialisation de votre Cybook Opus. La batterie et le bouton de réinitialisation sont situés à l'arrière de l'unité derrière le dos amovible. Aucune vis n'est nécessaire pour accéder à ce compartiment.

### Retirer la batterie

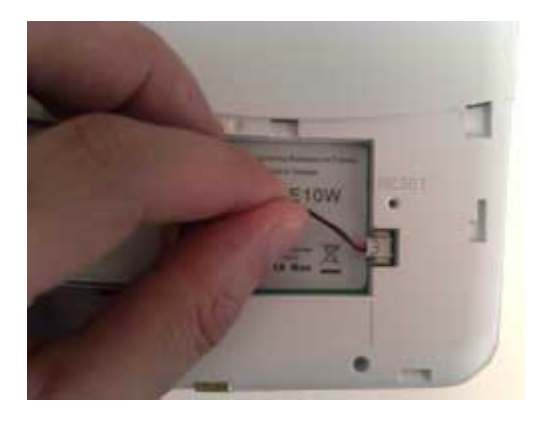

Une fois que vous avez fait glisser le dos amovible qui protège la batterie, il suffit de tirer légèrement sur le câble pour débrancher la batterie. Maintenez votre prise à proximité du connecteur afin de limiter la tension appliquée sur la connectique.

### Appuyez sur le bouton de redémarrage (Reset)

Une fois que vous avez glissé le couvercle, utilisez un trombone déplié ou tout autre outil pour appuyer sur le bouton Reset qui se trouve dans le trou de réinitialisation. Cette action va forcer l'extinction du Cybook Opus, pour le rallumer, appuyer pendant

# 2.5 La configuration de votre Cybook Opus

## DÉMARRAGE INITIAL

Le démarrage initial consiste à brancher le Cybook Opus, charger la batterie, allumer et éteindre le Cybook Opus.

## > Brancher le Cybook et charger la batterie

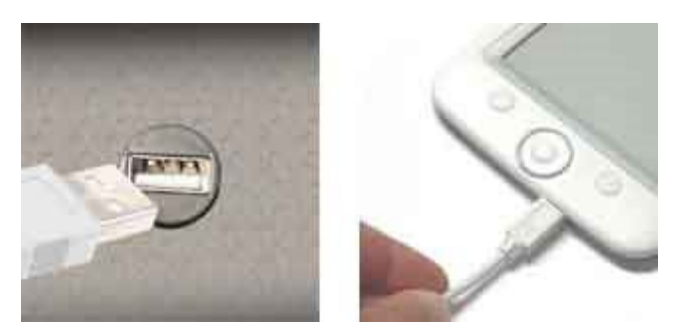

- Si vous possédez un adaptateur secteur, branchez-le à une prise et branchez le connecteur USB du câble à l'adaptateur.
- Si vous ne possédez pas d'adaptateur secteur, branchez le connecteur USB du câble au port USB de votre ordinateur.
- Branchez l'autre extrémité du câble au bas de votre Cybook Opus.
- La batterie prend environ 3 heures pour se charger à 85% et 5 heures pour se charger totalement.

Pendant la charge, la DEL (diode lumineuse) du Cybook Opus émet une lumière rouge. Lors de la charge via secteur, l'adaptateur peut émettre une lumière rouge ou verte selon le modèle. Lorsque la batterie est totalement rechargée, la charge s'arrête automatiquement (il n'y a pas de risque de surchauffe).

## > Allumer et éteindre le Cybook Opus

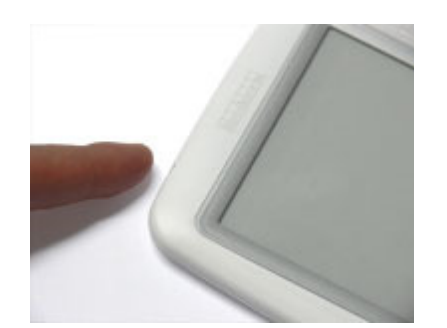

- Pour éteindre et allumer votre Cybook Opus, appuyez sur le bouton ON/OFF se situant sur le dessus de l'appareil.
- Pour allumer votre Cybook Opus, appuyez sur le bouton ON/OFF au moins deux secondes jusqu'à ce qu'un flash apparaisse à l'écran et que la DEL (diode lumineuse) émette une lumière bleue (ou verte suivant les versions).
- Pour éteindre votre Cybook Opus, appuyez sur le bouton ON/OFF au moins deux secondes jusqu'à ce que l'écran devienne blanc et que la DEL (diode lumineuse) n'émette plus de lumière.

Note : La DEL (diode lumineuse) émet une lumière bleue (ou verte suivant les versions) et rouge à la fois lorsque le Cybook Opus est allumé durant la charge. La DEL n'émet plus de

lumière bleue (ou verte) après une seconde d'inactivité.

## 3. Compétences de base

Ce chapitre vous familiarise avec les opérations de base de votre Cybook Opus comme la découverte de l'écran ePaper, l'utilisation des boutons, le menu contextuel et la compréhension des principes de connexion.

### 3.1 L'écran ePaper

Le Cybook Opus dispose d'un remarquable écran noir et blanc, utilisant une technologie révolutionnaire : l'écran ePaper (par E Ink ®). L'écran agit comme une page de papier faite de minuscules particules d'encre qui peuvent migrer et modifier la présentation de votre écran en une seconde. L'encre électronique permet une consommation d'énergie ultra réduite dans un profil fin et léger. Ces modules d'affichage ne consomment de l'énergie qu'au moment où l'affichage du contenu change. Une fois que l'image est écrite, elle restera figée sans consommer d'énergie additionnelle. La technologie d'affichage E Ink ® permet donc de réduire considérablement la consommation d'énergie. Grâce à sa technologie innovatrice, lorsque l'écran passe d'une image à une autre, l'écran passe par un processus de compensation qui provoque une transition du noir au blanc.

Note : Une image peut rester à l'écran, même avec une batterie vide. Soyez donc prudent et n'oubliez pas de penser à recharger la batterie en premier, lorsque votre appareil ne fonctionne plus.

Note : Si le processus de compensation (Flash) perturbe votre expérience de lecture, vous pouvez le désactiver par le biais de l'interface logicielle.

### 3.2 Utiliser les boutons

Il y a 2 boutons (Menu et Retour) et un bouton de navigation dans la partie inférieure de la face avant.

### Le bouton de navigation

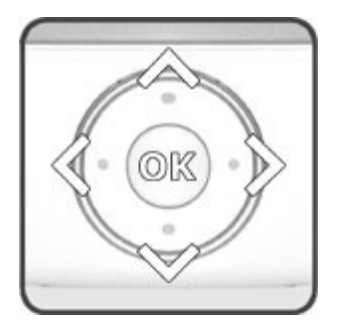

Le bouton de navigation est constitué d'un bouton à 4 directions (gauche, droite, haut, bas) et d'une touche de validation au centre. Le bouton de navigation sert à tourner les pages (droite, gauche), à sélectionner un élément à l'écran (haut, bas, droite, gauche) et à valider ou faire apparaître le menu contextuel. La plupart des actions s'effectuent par l'intermédiaire du bouton de navigation.

#### Les boutons Menu et Retour

Deux boutons avec des icônes gravées :

- 1. **Menu** : Affiche toujours le menu contextuel
- 2. Retour : Raccourci pour retourner dans votre historique de navigation

### 3.3 Le menu contextuel

Lorsque vous utilisez votre Cybook, vous pouvez toujours faire apparaître une fenêtre de menu contextuel offrant plusieurs choix. Ce menu offre différentes possibilités en fonction de la situation et de l'activité en cours. Il permet d'accéder à diverses fonctionnalités sans quitter la page en cours : augmenter la taille du texte lors de la lecture d'un livre, modifier la police de caractères, classer vos documents par titres lors de la navigation dans la bibliothèque, zoomer lors de la visualisation d'une image, etc.

#### Comment faire apparaître le menu contextuel ?

Lorsque vous lisez un document ou visualisez une image, vous devez simplement appuyer sur la touche centrale du bouton de navigation ou appuyer sur le bouton Menu. Dans la bibliothèque, le menu contextuel est uniquement accessible via le bouton Menu.

#### Comment quitter le menu contextuel ?

Pour quitter le menu contextuel sans effectuer aucun choix, vous devez simplement appuyer sur le bouton Menu ou sur les directions droite ou gauche du pavé de direction.

#### 3.4 Les raccourcis par combinaisons de boutons

#### Arrêt complet de l'appareil

Vous pouvez arrêter complètement le Cybook Opus en appuyant plusieurs secondes sur le bouton ON/OFF. Ce type d'arrêt permet une gestion optimale de la batterie. Le démarrage suivant un arrêt complet prendra 12 secondes et vous rammenera à la bibliothèque tout en conservant vos données de lecture (dernière page lue, police de caractères et tailles de police utilisées)

#### Réaliser un redémarrage (Reset)

Pour reseter sans avoir à retirer la trappe batterie, vous devez simplement appuyer sur le bouton ON/OFF et sur le bouton page précédente (situé sur la face avant côté droit en bas) pendant 10 secondes. Le reset entraîne un arret complet du Cybook Opus.

#### Activer / désactiver l'accéléromètre

Pour activer / désactiver l'accéléromètre sans avoir à passer par le menu contextuel, vous devez simplement appuyer simultanément sur le bouton validation (au milieu du bouton de naviguation) et sur le bouton menu (situé à droite du bouton de naviguation).

#### Modifier la taille de texte / le zoom

Pour modifier la taille de texte ou le zoom (suivant le type de document en cours de lecture) sans avoir à passer par le menu contextuel, vous devez simplement appuyer sur le bouton menu (à droite du bouton de naviguation) et sur l'un des deux boutons

situé sur le côté gauche de l'écran :

- L'association du bouton menu avec le bouton en haut (page suivante) sert à augmenter la taille de la police/zoomer
- L'association du bouton menu avec le bouton en bas (page précédente) sert à diminuer la taille de la police/dézoomer.

Vous pouvez également modifier la mise en page de la bibliothèque en utilisant cette manipulation :

- Bouton menu et page suivante pour augmenter le nombre d'éléments par page
- bouton menu et page précédente pour diminuer le nombre d'éléments afficher par page.

# 4. Le choix de votre contenu numérique

Le Cybook Opus peut contenir de nombreux documents numériques. Vous devez tout d'abord sélectionner un document de la liste de l'appareil.

## 4.1 Choisir votre langue

Lorsque votre Cybook s'allume pour la première fois, il affiche un menu de langue. En choisissant l'une des entrées disponibles, l'interface est affichée dans la langue choisie.

Note : Ce menu n'a pas d'effet sur la langue des livres présents dans votre Cybook Opus. À tout moment, vous pouvez modifier la langue de l'interface en utilisant le menu contextuel.

## 4.2 La bibliothèque

Lorsque vous allumez votre Cybook Opus, la page de la bibliothèque s'affiche. La bibliothèque liste les différents documents numériques (eBooks, Images) présents dans votre appareil (et dans la carte micro-SD si celle-ci est insérée) avec 5 éléments par page.

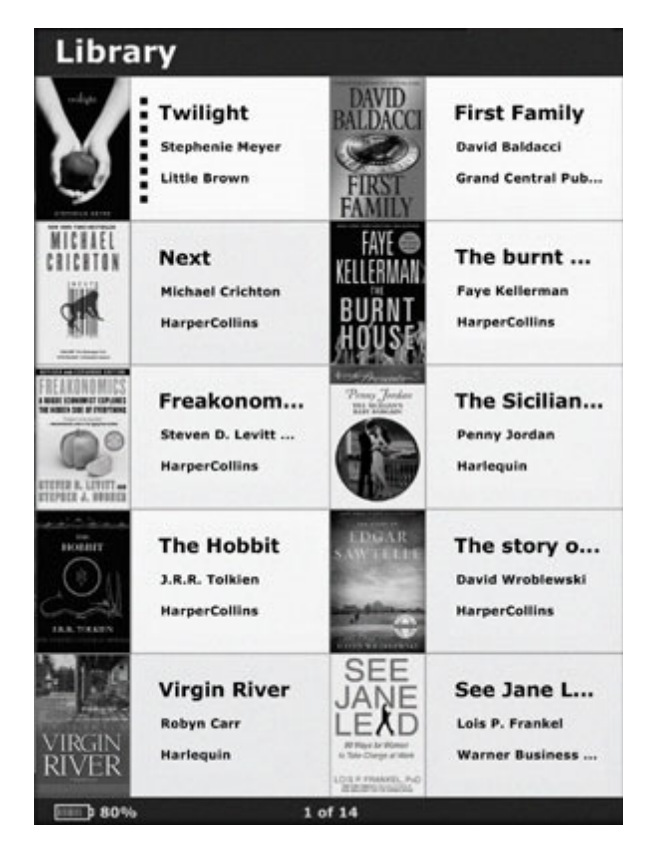

## Naviguer dans la bibliothèque et sélectionner un élément

Pour organiser vos livres, vous pouvez utiliser les boutons gauche et droite du bouton de naviguation (ou page suivante et précédente des boutons de côté) pour passer d'une page à l'autre et les boutons haut et bas pour déplacer le curseur. Une fois votre curseur positionné, presser le bouton OK pour ouvrir le fichier.

## 4.3 Le menu contextuel de la page Bibliothèque

Lorsque vous naviguez dans la bibliothèque, vous devez simplement appuyer sur le

bouton Menu pour faire apparaître le menu contextuel. Différentes options se présentent alors à vous :

- 5 éléments par page : affiche 5 éléments par page
- 10 éléments par page : affiche 10 éléments par page
- 20 éléments par page : affiche 20 éléments par page
- **Affichage par Dossier** : affiche les éléments présents dans la mémoire (microSD et mémoire interne) dans une vue par arborescence de dossiers et de sous-dossiers. Le bouton retour permet de revenir facilement au niveau supérieur de l'arborescence
- Classer : ouvre un nouveau menu qui permet de classer les documents par
	- Titre
	- Taille de fichier
	- Date de fichier
	- $\circ$  Nom de fichier
	- Chemin de fichier
- Filtre : ouvre un nouveau menu qui permet de masquer ou d'afficher certains types de fichiers.
	- o Masquer les eBooks : masque tous les fichiers eBooks(EPUB, HTML, TXT et PDF)
	- o **Masquer les Images** : masque tous les fichiers images (JPG, GIF et PNG)
	- $\circ$  Tout afficher : affiche tous les fichiers
- Afficher les Formats : affiche le format du fichier (EPUB, HTML, TXT, PDF, FB2, PRC, JPG, GIF, PNG) à l'angle "droit bas" de la vignette dans la page de la bibliothèque.
- **· Effacer** : efface le fichier sélectionné
- Avancé... : affiche les options avancées via un nouveau menu.
	- o Lanques : ouvre un nouveau menu permettant à l'utilisateur de choisir la langue du menu.
	- o **Diaporama** : ouvre un nouveau menu qui permet de lancer un diaporama (passe d'un fichier à l'autre toutes les 5, 10, 30 secondes ou toutes les 1, 5, 10, 30 minutes ou toutes les heures)
	- o **Extinction auto** : ouvre un nouveau menu qui permet à l'utilisateur d'activer l'extinction automatique de l'appareil. Le Cybook s'éteint de lui même après 5, 10, 15, 30, 45 minutes ou 1 heure.
	- o Accéléromètre : active, désactive ou calibre l'accéléromètre embarqué dans le Cybook Opus.
	- o Flash Ecran (optimal) : active ou désactive le flash de rafraîchissement de l'écran. L'écran flashe par défaut lors du rafraîchissement de l'écran, cela permet une qualité visuelle de l'écran optimale. Si vous désactivez le flash de rafraîchissement, des rémanences peuvent apparaître.
	- $\circ$  **À propos** : affiche toutes les informations (la version du logiciel, etc.) relatives à l'appareil et tous les crédits.

# 5. Transférer vos fichiers numériques

Votre Cybook apparaît comme une UMS (USB Mass Storage) sur votre ordinateur si et seulement si votre Cybook Opus est sous tension et est branché à l'appareil hôte via un câble USB. Si une carte microSD est branchée dans votre Cybook Opus, un autre UMS apparaît, affichant alors le contenu de la carte microSD. Le nom porté par l'UMS sur votre PC ou Mac est Cybook Opus.

Votre Cybook Opus travaille également de façon transparente avec le logiciel Adobe ® Digital Editions. Ce logiciel vous permettra d'acheter et de gérer vos epub PDF et livres de bibliothèque. Voir ci-dessous comment télécharger et utiliser le logiciel Adobe ® Digital Editions.

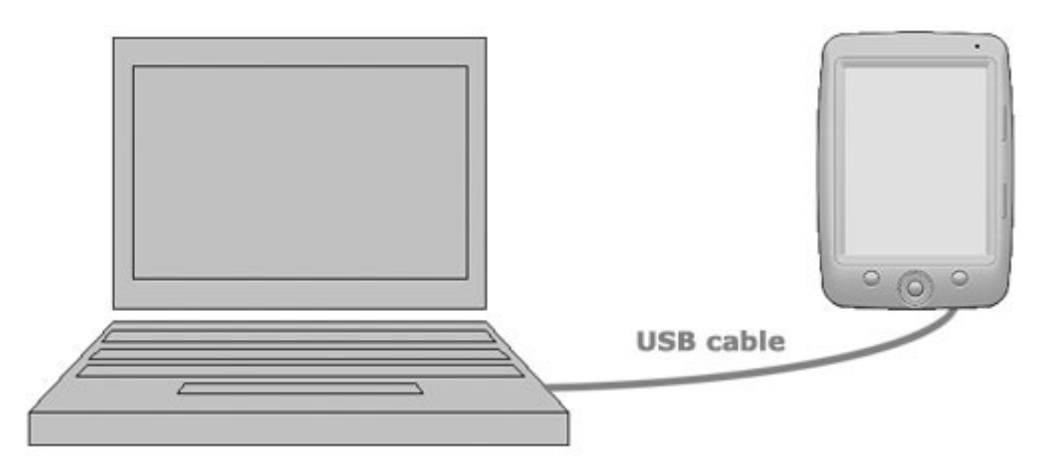

Votre Cybook n'apparaît comme un UMS sur votre ordinateur que s'il est allumé. Si une carte microSD est insérée dans votre Cybook, un autre UMS apparaît présentant le contenu de la carte microSD. Le nom de votre appareil UMS est Cybook Opus.

Note : Si votre appareil est connecté et est en train de charger sa batterie, le voyant devient rouge ou rouge / bleu.

Note : Le Cybook Opus est compatible avec Windows (XP/Vista/7) et MacOS X.

## 5.1 Transfert Standard via l'USB

Pour transférer directement tout type de contenu sur votre Cybook Opus, vous devez d'abord connecter votre Cybook Opus à un ordinateur hôte (PC, Mac).

Connectez l'embout USB du câble au port USB de votre ordinateur.

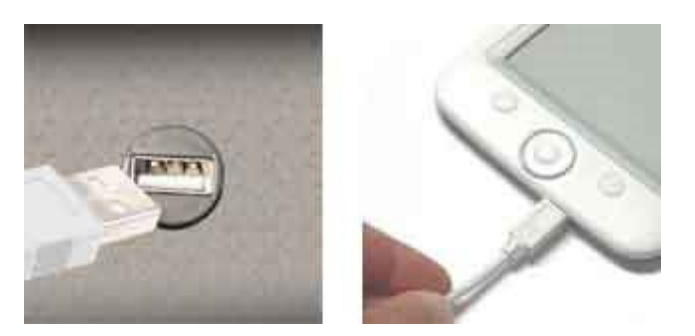

Connectez l'autre embout du câble au bas du Cybook Opus.

Dès que votre Cybook est connecté, l'image d'un câble USB apparaîtra sur son écran. Le menu du Cybook n'est pas accessible tant qu'il est connecté à l'ordinateur.

À l'écran de votre ordinateur, une fenêtre s'ouvre et indique qu'un périphérique de stockage nommé Cybook Opus est connecté. Vous pouvez alors parcourir l'espace de stockage de votre Cybook Opus. Si une carte microSD est insérée dans le port microSD de votre Cybook, une seconde fenêtre apparaît sur votre ordinateur.

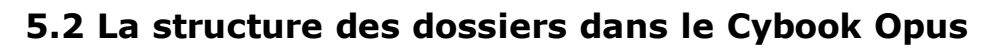

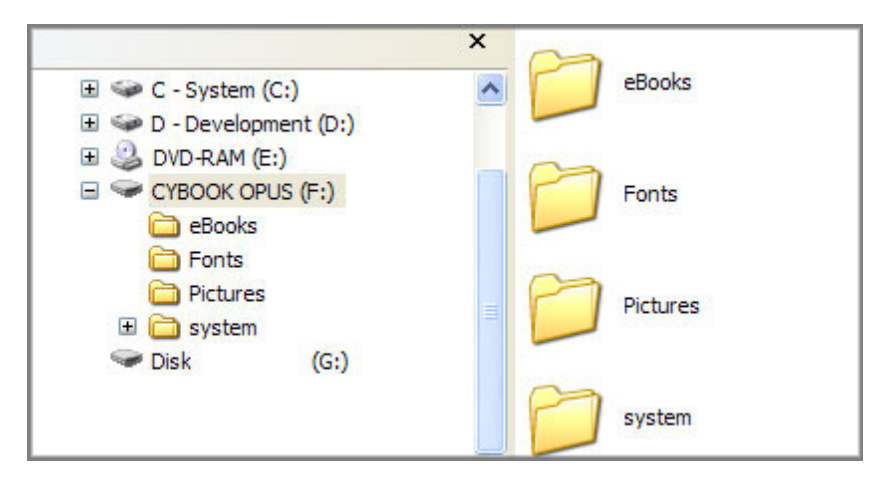

La mémoire interne du Cybook affiche différents dossiers par défaut. Vous pouvez ajouter des fichiers dans ces dossiers afin d'ajouter des documents dans la mémoire interne du Cybook. Vous pouvez supprimer des fichiers dans ces dossiers (sauf le dossier System) afin de retirer des documents et libérer de la mémoire

Attention : Le dossier System ne doit pas être supprimé. Il contient un fichier de données nécessaire au fonctionnement du Cybook Opus. Les autres dossiers peuvent être supprimés. Des dossiers vides seront automatiquement recréés par le Cybook.

## **System**

Le dossier System contient les fichiers System nécessaires au logiciel du Cybook Opus.

### Pictures

Le dossier Pictures contient des fichiers images. Vous pouvez rajouter des images dans ce dossier. Les formats supportés sont les formats JPG, PNG, GIF. Une image ne doit pas dépasser une taille de 3MB (une moyenne de 10MPixels).

Exemple :

- **· picturea.jpg** : Fichier JPG original que vous avez transféré de votre ordinateur ou que vous avez copié directement sur votre carte SD.
- **picturea 6090.thn** : Vignette en noir et blanc créée pour aller sur le logiciel du Cybook Opus. Si ce fichier est effacé, il sera à nouveau créé par le Cybook Opus lorsque vous naviguerez dans la page de la bibliothèque qui affiche les vignettes.
- pictureb.gif
- pictureb\_6090.thn
- picturec.png
- picturec\_6090.thn

Note : Lorsque vous supprimez un fichier image du dossier image, n'oubliez pas d'effacer la vignette correspondante.

### Fonts

Le dossier Fonts contient les fichiers de police. Vous pouvez rajouter de nouvelles polices dans ce dossier. Le format supporté est le format TTF (True Type Fonts). Le Cybook dispose de trois polices pré installées (Georgia.ttf, Courrier New.ttf, Verdana.ttf ). Vous pouvez ajouter ou supprimer des fichiers de polices. Si vous rajoutez une nouvelle police, elle apparaîtra dans le sous menu Police du menu contextuel. Le Cybook Opus utilise une police Verdana par défaut, qu'il est impossible de voir ou de supprimer dans le dossier Fonts.

#### Note : Soyez attentifs à respecter minuscules et majuscules.

### eBooks

Le dossier eBooks contient des fichiers eBooks. Les formats supportés sont les formats HTML (htm et extensions html) TXT (texte brut). Vous pouvez ajouter ou supprimer des fichiers eBook. Si vous rajoutez un nouveau fichier eBook, il apparaîtra dans la bibliothèque.

Les fichiers HTML, TXT :

- livre.HTML ou livre.Txt
- **Iivre.thn** : Une vignette noire et blanche sera créée simultanément par le logiciel du Cybook Opus. Si cette vignette est supprimée, elle sera créée à nouveau par le Cybook Opus lorsque vous naviguerez dans la bibliothèque qui affiche la vignette.
- **· livre.dat** : Le fichier de données utilisé par le Cybook Opus pour conserver les réglages de l'utilisateur.

### Digital Editions

Digital Editions est le dossier de synchronisation du logiciel de gestion de contenu Adobe® Digital Editions qui fonctionne sur l'ordinateur hôte pour les formats ePub (.epub) et PDF. Vous pouvez ajouter ou supprimer des fichiers eBook. Si vous rajoutez un nouveau fichier eBook, il apparaîtra dans la bibliothèque.

Les fichiers ePub, PDF :

- livre.epub or livre.pdf
- **Iivre.thn** : Une vignette noire et blanche sera créée simultanément par le logiciel du Cybook Opus. Si cette vignette est supprimée, elle sera créée à nouveau par le Cybook Opus lorsque vous naviguerez dans la bibliothèque qui affiche la vignette.
- **Iivre.dat** : Le fichier de données utilisé par le Cybook Opus pour conserver les réglages de l'utilisateur.

Note : Vous devez utiliser les dossiers selon la nature des données qu'il contiennent (les fichiers eBook doivent être classés dans le dossier eBook, les fichiers images dans le dossier pictures, etc.). Si le fichier ne correspond pas à la nature du dossier, le fichier n'apparaîtra pas dans la bibliothèque.

#### Structure des dossiers carte microSD

Une structure identique apparaît sur la carte microSD. Dès que la carte microSD est insérée dans le port microSD du Cybook Opus, des dossiers vides eBooks, Digital Editions, Pictures sont créés.

## 5.3 Adobe Digital Editions

Adobe Digital Editions est un outil logiciel qui fonctionne sur PC ou Mac et qui permet :

- de gérer votre bibliothèque de livres électroniques ePUB et PDF sur votre PC ou Mac,
- de synchroniser directement le contenu télécharger avec votre Cybook Opus,
- de glisser-déposer et donc de transférer du contenu entre votre PC et votre Cybook Opus,
- d'enregistrer votre identifiant Adobe (AdobeID) afin de vous permettre de réaliser des achats sécurisés.

Adobe ® Digital Editions propose un logiciel qui fonctionne sur ordinateur et qui permet simplement de consulter et de gérer des livres électroniques et autres publications numériques. Vous pouvez l'utiliser pour télécharger et acheter du contenu numérique, qui peut être lu directement sur votre ordinateur. Bien sûr, vous pouvez transférer des livres électroniques protégés contre la copie de votre ordinateur personnel vers le Cybook Opus. Vous pouvez également organiser vos livres dans une bibliothèque personnalisée. Digital Editions prend en charge les normes de l'industrie eBook que sont les formats PDF et ePub.

Note : Le logiciel Adobe® Digital Editions est compatible avec les ordinateurs Windows® et MacOS®. Vérifier la liste des OS supportés sur http://www.adobe.com/products /digitaleditions/.

### 5.4 Achat et téléchargement d'eBooks

#### Installer Adobe Digital Editions sur votre ordinateur

Pour pouvoir transférer les livres que vous aurez achetés sur Internet, vous devez d'abord installer le logiciel Adobe Digital Editions sur votre ordinateur (Windows ou Mac).

### Étape A : Obtenir un Adobe ID

#### Aller sur www.adobe.com/cfusion/membership, remplir le formulaire et continuer.

### Étape B : Télécharger et installer Adobe Digital Editions (ADE)

#### Aller sur www.adobe.com/products/digitaleditions et installer la dernière version d'Adobe Digital Editions.

Note : Vous devez avoir une connexion Internet pour télécharger Adobe Digital Editions. Une fenêtre pop-up apparaîtra une fois que vous aurez sélectionné l'option "Install". Suivez la procédure d'installation jusqu'à ce que le téléchargement commence. Une fois le téléchargement terminé, vous serez invité à accepter un "contrat d'utilisation".

Note : Sans l'acceptation de ce contrat, vous ne pourrez pas continuer.

Lancer Adobe Digital Editions.

Étape C : Vérifier que votre ordinateur est activé. Avant tout achat, vous devez autoriser votre ordinateur à télécharger des livres numériques. Dans le logiciel Adobe Digital Editions, cliquer sur "Bibliothèque" puis sur

"Autoriser l'ordinateur". Saisir un identifiant (Adobe ID) ainsi qu'un mot de passe. Cliquer sur "Autoriser". Un message s'affiche indiquant que votre ordinateur a été autorisé. Vous êtes maintenant prêts à acheter et télécharger des livres pour le Cybook Opus !

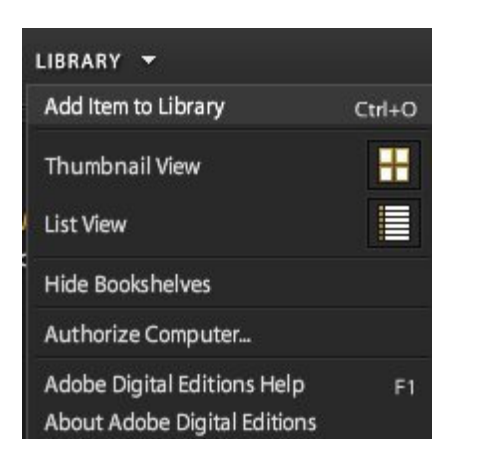

### Aller dans une librairie en ligne

Allez dans une librairie en ligne proposant du contenu compatible avec Adobe® Digital Editions et choisissez les livres qui vous intéressent.

Avant le paiement final, vous devez vous inscrire et créer un compte.

Une fois que vous avez finalisé votre achat, cliquez sur le bouton de téléchargement. Adobe Digital Editions se lance alors automatiquement et ouvre le livre à la première page.

Note : les livres pour le Cybook Opus sont disponibles en deux formats :

- Adobe Digital Editions (PDF compatible avec l'Opus)
- Adobe ePub (Optimisé pour l'Opus recommandé)

Note : Connectez-vous à bookeen.com/ebooks pour obtenir la liste des autres fournisseurs de contenu.

#### Transfert de votre livre sur le Cybook Opus

Étape A : Allumez votre Cybook Opus et connectez-le à l'ordinateur via un câble USB. Après quelques secondes, Adobe Digital Editions reconnaît le Cybook Opus comme un lecteur compatible et propose de l'installer comme un nouveau périphérique en ouvrant une fenêtre : Autoriser l'installation. Maintenant le Cybook Opus apparaît dans le panneau de gauche comme une nouvelle bibliothèque.

Note : votre ordinateur peut également reconnaître le Cybook Opus comme un nouveau périphérique de stockage externe en ouvrant une fenêtre séparée. Fermez cette fenêtre.

Étape B : Glissez et déposez votre livre sur l'icône du Cybook Opus.

Étape C : Débranchez votre Cybook Opus de l'ordinateur. Après quelques secondes, la page Bibliothèque du Cybook Opus réapparaît sur l'écran.

Parcourir les pages jusqu'à ce que vous trouviez le livre que vous venez de télécharger. Appuyez sur le bouton OK pour ouvrir votre livre. Vous pouvez lire !

## 6. Lecture

Sur la page bibliothèque, après avoir sélectionné un fichier eBook, appuyez sur le bouton de validation pour l'ouvrir. Le format d'un eBook peut être identifié en activant l'option "Afficher les formats" dans le menu contextuel de la librairie.

## 6.1 Formats de fichiers supportés

Un fichier eBook est considéré comme un document digital. Il peut être un livre, un journal, un flux RSS, etc. Ces documents sont différenciés par leur type ou leur format de fichier. Différents types de formats peuvent être lus sur votre appareil.

- Fichier ePub
- Fichier HTML
- Fichier TXT
- Fichier PDF
- Fichier FB2

## 6.2 La page de lecture

Une fois votre fichier eBook ouvert, la première page de votre document s'affiche. La première page est souvent la couverture.

Pour parcourir votre document, appuyez sur le bouton droit (page suivante) ou gauche (page précédente) du bouton de navigation ou les boutons dédiés page avant et page arrière sur le côté de l'appareil. Lorsque vous êtes sur la première page, la fonction page précédente est inactive et de même lorsque vous atteignez la fin de votre document la fonction page suivante est inactive.

Si vous maintenez le bouton page avant, vous parcourrez le document en mode accéléré. Cette fonctionnalité fonctionne également en arrière.

Certaines pages contiennent des liens hypertextes qui vous permettent de sauter directement au passage référencé dans le fichier eBook. Pour sélectionner un lien hypertexte (hyperlien), pressez la touche bas du bouton de navigation, pour sélectionner le premier hyperlien. Vous pouvez ensuite faire défiler les hyperliens en appuyant sur suivant (bouton du bas) ou précédent (bouton du haut). Pour activer l'hyperlien et sauter à la référence, appuyer sur le bouton OK. Pour quitter le mode de sélection des hyperliens, appuyer sur le bouton droit ou gauche du bouton de navigation. En général les hyperliens sont surlignés.

### 6.3 L'environnement de lecture

La page ne montre pas seulement du texte ou des images, mais aussi des informations supplémentaires (comme le numéro de page ou le titre de l'ouvrage) dans des domaines réservés de l'écran.

Lors de la lecture, en appuyant sur le bouton Menu (ou OK), vous ferez apparaître un menu contextuel.

Les choix proposés par ce menu contextuel dépendront du format de fichier du document que vous lisez. Par exemple certains formats ne permettent pas la remise en page automatique du texte (reflow). Ainsi, vous ne pouvez pas changer la taille de la police d'un fichier PDF, vous pouvez simplement réaliser un zoom avant ou un zoom arrière.

L'environnement de lecture dépend donc du format du document ouvert.

## L'environnement de lecture pour les fichiers HTML/Txt (avec mise en page dynamique)

### Les zones de la page

L'en-tête de la page affiche le titre de votre document. Pour un document HTML, c'est l'élément "TITLE". Pour un document Txt, c'est le nom de fichier. Le pied de page affiche le pageomètre. Le pageomètre est une barre de progression qui indique l'avancement de votre lecture. L'en-tête et le pied de page peuvent être masqués via les options du menu contextuel.

### Menu contextuel

- **Précédent** : Retourner au dernier hyperlien que vous avez activé. Fonction comparable à la fonction Retour lors de la navigation sur internet. Retour dans l'historique de navigation. Si vous n'avez activé aucun hyperlien, cette option n'est pas disponible. Le bouton Retour est un raccourci pour la fonction de retour.
- **Suivant** : Avancer dans l'historique de navigation
- Atteindre : Permet d'atteindre directement certaines parties du document. Un deuxième menu s'ouvre.
	- $\circ$  Première Page : atteindre la première page du document
	- o **Dernière page** : Amène à la dernière page du document
	- o Page... : Affiche un clavier numérique pour entrer directement le numéro de page (utilisez le bouton de navigation pour sélectionner les chiffres).
- Taille du Texte : permet de changer la taille du texte. Un deuxième menu s'ouvre offrant une sélection de 12 tailles.
- Police : permet de modifier la police du texte. Un deuxième menu s'ouvre.
	- Verdana : Sélectionne ma police Verdana (police par défaut).
	- $\circ$  [...] : autres polices : Il est possible d'installer ces polices. Il vous suffit de copier vos fichiers de police (TTF) dans le dossier de police. Votre famille de police apparaîtra alors dans la liste des polices installées. Vous pourrez ensuite la sélectionner pour votre texte.
- Affichage : permet de modifier l'affichage du document. Un deuxième menu s'ouvre.
	- Barre d'État : Affiche ou masque la barre d'état contenant les informations sur l'ouvrage en cours de lecture.
	- Texte Justifié : Justifie le texte (texte aligné à la fois à droite et à gauche).
	- Texte en Gras : Affiche le texte en gras.
- Avancé : permet de modifier les paramètres avancés. Un deuxième menu s'ouvre. Ce sous menu est strictement identique au menu avancé de la bibliothèque.

Retour à la Bibliothèque : permet de retourner à la bibliothèque.

#### L'environnement de lecture pour les fichiers ePUB (avec mise en page dynamique)

#### Les zones de la page

Le pied de page affiche une barre d'état qui présente le titre du document et la position au sein du document (page courante/nombre total de pages). Le pied de page peut être masqué via les options du menu contextuel.

#### Menu contextuel

- Précédent : Retourner au dernier hyperlien que vous avez activé. Fonction comparable à la fonction Retour lors de la navigation sur internet. Retour dans l'historique de navigation. Si vous n'avez activé aucun hyperlien, cette option n'est pas disponible. Le bouton Retour est un raccourci pour la fonction de retour.
- **Suivant** : Avancer dans l'historique de navigation
- Atteindre : Permet d'atteindre directement certaines parties du document. Un deuxième menu s'ouvre.
	- o Première Page : atteindre la première page du document
	- o **Dernière page** : Amène à la dernière page du document
	- o Page : Affiche un petit clavier numérique pour entrer directement le numéro de page (utilisez le bouton de navigation pour sélectionner les chiffres).
	- **xxxxxx** : Aller à une entrée prédéfinie dans le document, comme une table des matières ou Chapitre 1.

Pour certains documents vous pouvez avoir différentes entrées prédéfinies permettant de naviguer à travers le document.

- **Taille du Texte** : permet de changer la taille du texte. Un deuxième menu s'ouvre offrant une sélection de 12 tailles.
- Barre d'État : affiche ou masque la barre d'état située en pied de page et contenant les informations sur l'ouvrage en cours de lecture.
- Avancé : permet de modifier les paramètres avancés. Un deuxième menu s'ouvre. Ce sous menu est strictement identique au menu avancé de la bibliothèque.
- **· Retour à la Bibliothèque** : permet de retourner à la bibliothèque.

#### L'environnement de lecture pour les fichiers PDF (avec mise en page statique)

#### Les zones de la page

Le pied de page affiche une barre d'état qui présente le titre du document, la position au sein du document (page courante/nombre total de pages) et le niveau de zoom en %. Le pied de page peut être masqué via les options du menu contextuel..

## Menu contextuel

- **Précédent** : Retourner au dernier hyperlien que vous avez activé. Fonction comparable à la fonction Retour lors de la navigation sur internet. Retour dans l'historique de navigation. Si vous n'avez activé aucun hyperlien, cette option n'est pas disponible. Le bouton Retour est un raccourci pour la fonction de retour.
- **Suivant** : Avancer dans l'historique de navigation
- Atteindre : Permet d'atteindre directement certaines parties du document. Un deuxième menu s'ouvre.
	- o Première Page : atteindre la première page du document
	- o **Dernière page** : Amène à la dernière page du document
	- o Page : Affiche un petit clavier numérique pour entrer directement le numéro de page (utilisez le bouton de navigation pour sélectionner les chiffres).
	- o **xxxxxx** : Aller à une entrée prédéfinie dans le document, comme une table des matières ou Chapitre 1.

Pour certains documents vous pouvez avoir différentes entrées prédéfinies permettant de naviguer à travers le document.

- Zoom... : : permet de zoomer dans la page. Ouvre un second menu...
	- Page Entière : la totalité du document s'affiche à l'écran.

#### Note : en mode paysage cela correspond à une réduction pour la plupart des documents.

- o Pleine Largeur : aligne la largeur du document sur la largeur de l'écran. En mode paysage, cette fonction permet un effet de zoom sur un document standard.
- o Pleine Hauteur : aligne la hauteur du document sur la hauteur de l'écran. En mode portrait, cette fonction permet un effet de zoom sur un document standard.
- 50% : affiche à 50% de la taille réelle.
- $\circ$  60% : affiche à 60% de la taille réelle.
- 70% : affiche à 70% de la taille réelle.
- 80% : affiche à 80% de la taille réelle.
- 90% : affiche à 90% de la taille réelle.
- 100% : affiche à taille réelle.
- Rotation... : permet de faire pivoter la page. Ouvre un second menu... L'option est grisée quand l'accéléromètre est activé.
	- $\circ$  0% : : pivote l'affichage en mode portrait.
	- $\circ$  90% : : pivote l'affichage en mode paysage.
	- Inversé : affiche à l'envers.
- Couper les Marges : affiche ou masque les marges blanches présentes autour du textes. Si cette option est cochée, certaines illustrations peuvent disparaitre de l'écran.
- Barre d'État : affiche ou masque la barre d'état qui apparaît au bas de l'écran et qui mentionne le nom du fichier, la page en cours par rapport au nombre total de pages et l'effet de zoom.
- Avancé : permet de modifier les paramètres avancés. Un deuxième menu s'ouvre. Ce sous menu est strictement identique au menu avancé de la bibliothèque.
- **· Retour à la bibliothèque** : permet de retourner à la bibliothèque.

# 7. Visionner des images

Dans la bibliothèque, après avoir sélectionné un fichier image, appuyer sur le bouton OK pour l'ouvrir. Un fichier image peut être identifié en activant l'option Afficher les formats dans le menu contextuel de la bibliothèque. Dans ce cas, les fichiers JPG, GIF ou PNG sont considérés comme des fichiers images.

## 7.1 LA PAGE DE VISIONNAGE D'IMAGE

Une fois le fichier image ouvert, l'image s'affiche. Si vous utilisez le bouton de navigation, vous passerez d'une image à l'autre. Si l'option Rotation Auto est sélectionnée, l'image peut apparaître tant en mode portrait que paysage.

Si l'image est plus grande que l'écran (des flèches devraient apparaître sur les côtés des images) utilisez le bouton de navigation pour parcourir l'image. Dans ce cas, vous ne passerez pas d'une image à l'autre.

Indicateur sur la page Barre d'état : cette barre d'état apparaît au bas de l'écran et mentionne le nom du fichier, la page en cours par rapport au nombre total de pages et l'effet de zoom.

## 7.2 Le menu de visionnage de l'image

- Page Entière : la totalité de l'image s'affiche à l'écran.
- **Taille réelle** : affiche l'image dans sa taille réelle.
- Rotation... : permet de faire pivoter la page. Ouvre un second menu...L'option est grisée quand l'accéléromètre est activé.
	- o Rotation Auto : cette option permet au Cybook Opus de détecter automatiquement si l'image devrait être affichée en mode paysage ou portrait.
	- **0°** : pivote l'affichage en mode portrait.
	- $\circ$  90° : pivote l'affichage en mode paysage.
	- Inversé : affiche à l'envers.
- Barre d'état : affiche ou masque la barre d'état qui apparaît au bas de l'écran et qui mentionne le nom du fichier, la page en cours par rapport au nombre total de pages et l'effet de zoom.
- **Image Suivante** : affiche l'image suivante selon l'ordre dans la bibliothèque.
- Image Précédente : affiche l'image précédente selon l'ordre dans la bibliothèque.
- Avancé : permet de modifier les paramètres avancés. Un deuxième menu s'ouvre. Ce sous menu est strictement identique au menu avancé de la bibliothèque.
- Retour à la bibliothèque : permet de retourner à la bibliothèque.

## 8. L'accéléromètre

Votre Cybook Opus embarque un accéléromètre qui permet de basculer automatiquement l'orientation de l'écran (portrait, paysage) et cela en tournant simplement l'appareil. Selon l'orientation de votre appareil (0°, 90°, 180°, 270°), l'écran bascule automatiquement de mode. Vous pouvez désactiver et calibrer l'accéléromètre via le menu contextuel.

## 9. Gérer votre Cybook Opus

## 9.1 Gestion de l'énergie

#### > Charger la batterie

Pour charger votre Cybook, connectez-le via le câble USB à un ordinateur ou l'adaptateur USB fournis par Bookeen. À chaque fois que possible rechargez votre Cybook. Lorsque la batterie est totalement chargée, le chargement s'arrête automatiquement (il n'y a pas de risque de surchauffe).

#### > Conseils pour économiser la batterie

Pour maximiser la durée de vie de la batterie, en particulier lorsque la batterie est sollicitée durant une longue période :

- Éteignez votre Cybook lorsque vous ne l'utilisez pas, même pour une courte durée.
- Nous recommandons fortement d'activer l'option d'extinction automatique, cela permet de conserver la batterie.

### 9.2 Gestion de la mémoire

#### ESPACE DE STOCKAGE ADDITIONNEL

Utilisez une carte microSD pour augmenter l'espace de stockage ou pour transférer des dossiers importants entre le Cybook Opus et d'autres appareils. Les cartes microSDHC (Haute Capacité) ne sont pas supportées.

### 9.3 Réaliser un redémarrage (Reset)

Vous pouvez parfois être amené à réaliser un Reset sur votre Cybook Opus. Réaliser un Reset sur votre Cybook Opus est comparable au fait de redémarrer un ordinateur. Cela arrête les applications en cours, redémarre le système d'exploitation mais n'efface aucun programme ou donnée sauvegardée.

#### Reset par appui sur le bouton reset

- Localisez l'encoche Reset au dos de votre Cybook Opus.
- Utilisez un stylet ou un stylo pour appuyer légèrement sur le bouton Reset.
- Le Cybook Opus s'arrête alors complètement.
- Appuyez sur la touche marche/arrêt pendant quelques secondes pour redémarrer votre Cybook Opus.

### Reset par combinaison de boutons

Si votre Cybook Opus ne répond plus, vous pouvez réinitialiser le Cybook en appuyant en même temps sur les boutons ON/OFF et Page Précédente pendant 10 secondes. Après 10 secondes, le Cybook Opus redémarre alors de lui-même.

# 10. Spécifications techniques

**Taille** :  $108 \times 151 \times 10$  mm  $(4.2" \times 6" \times 0.4")$ Poids : 150 g, i.e. 5.3 oz (batterie incluse) Écran : Écran 5" E Ink® Vizplex Écran réflectif - Lecture en plein jour Non rétro éclairé Résolution : 600 x 800 pixels (200 dpi) Mémoire : 1 GB (la capacité de stockage peut varier avec les différentes versions du Firmware) Processeur : ARM (400 MHz) Ports de communication : USB Client (v2.0) - Connecteur Mini USB B, Port microSD Batterie : Batterie rechargeable Li-Polymer (1000 mAh) durée de vie de la batterie de 8000 rafraîchissements d'écran Périphériques : synchronisation par câble USB Système d'exploitation : version de Linux embarquée Suite logicielle : BooReader - Bookeen multi-format eBook reader HTML/Txt Adobe ePub/PDF Mobile Reader Supported image formats : JPG, GIF, PNG

# 11. Précautions et sécurité

# > À propos du chargeur USB (adaptateur)

- Ne pas utiliser l'adaptateur dans un environnement très humide. Ne jamais toucher l'adaptateur avec les mains ou pieds mouillés.
- Permettre une ventilation suffisante lorsque vous utilisez l'adaptateur pour charger la batterie. Ne pas couvrir le chargeur avec du papier ou autre objet qui provoquerait une surchauffe. Ne pas utiliser l'adaptateur lorsqu'il est dans un étui.
- Branchez l'adaptateur à une prise appropriée. Les exigences de mise sous tension sont stipulées sur l'emballage.
- Ne pas utiliser l'adaptateur si le câble est abîmé.
- Ne tentez pas de réparer l'appareil. Les pièces internes ne sont pas réparables.
- Renvoyer le Cybook s'il est abîmé ou s'il a été exposé à une forte humidité.

# > À propos de la batterie

- Utiliser le chargeur fourni par le fabricant.
- Ne pas détériorer, percer ou jeter la batterie au feu. La batterie peut éclater ou exploser, et émettre des substances chimiques dangereuses.

## > Consignes importantes

- Il existe un risque d'explosion si la batterie utilisée n'est pas la batterie adéquate.
- Jeter les batteries usagées selon les instructions.
- Remplacer la batterie uniquement avec le type de batterie recommandée par le fabricant.
- La batterie doit être recyclée ou jetée correctement.
- Utiliser la batterie uniquement avec l'équipement spécifié.

## À propos des décharges électrostatiques

- Les décharges électrostatiques peuvent empêcher le bon fonctionnement d'appareils électroniques. Cela peut provoquer un comportement anormal de votre appareil, entraînant de possibles endommagements ou pertes de données non sauvegardées. Pour résoudre ce problème, appuyez sur la touche reset.
- Pour éviter les pertes de données dues aux décharges électrostatiques ou autres, il vous est recommandé de régulièrement copier et sauvegarder vos données.

## 12. Accessoires

Vous pouvez exploiter les capacités de votre Cybook Opus, remplacer les pièces perdues ou faciliter son utilisation en achetant des accessoires spécialement conçus pour le Cybook Opus.

Merci de contacter votre vendeur ou visitez le site web www.bookeen.com pour la disponibilité des accessoires de votre Cybook Opus.

L'utilisation d'accessoires non autorisés annule la garantie. Pour plus d'informations concernant l'utilisation des accessoires, se référer aux consignes fournies sur les accessoires.

Nous joindre www.bookeen.com

Adobe et Reader sont des marques déposées d'Adobe Systems Inc.

Mobipocket est une marque déposée de Amazon.com Inc ou de ses sociétés affiliées.